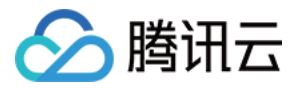

# Serverless SSR

# 操作指南

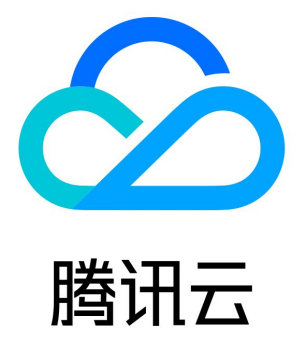

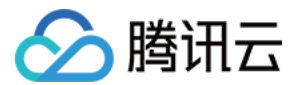

【版权声明】

©2013-2024 腾讯云版权所有

本文档(含所有文字、数据、图片等内容)完整的著作权归腾讯云计算(北京)有限责任公司单独所有,未经腾讯云事先明确书面许可, 任何主体不得以任何形式复制、修改、使用、抄袭、传播本文档全部或部分内容。前述行为构成对腾讯云著作权的侵犯,腾讯云将依法采 取措施追究法律责任。

【商标声明】

# △腾讯云

及其它腾讯云服务相关的商标均为腾讯云计算(北京)有限责任公司及其关联公司所有。本文档涉及的第三方主体的商标,依法由权利人 所有。未经腾讯云及有关权利人书面许可,任何主体不得以任何方式对前述商标进行使用、复制、修改、传播、抄录等行为,否则将构成 对腾讯云及有关权利人商标权的侵犯,腾讯云将依法采取措施追究法律责任。

【服务声明】

本文档意在向您介绍腾讯云全部或部分产品、服务的当时的相关概况,部分产品、服务的内容可能不时有所调整。 您所购买的腾讯云产品、服务的种类、服务标准等应由您与腾讯云之间的商业合同约定,除非双方另有约定,否则,腾讯云对本文档内容 不做任何明示或默示的承诺或保证。

#### 【联系我们】

我们致力于为您提供个性化的售前购买咨询服务,及相应的技术售后服务,任何问题请联系 4009100100或95716。

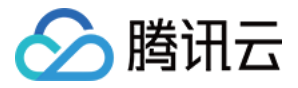

# 文档目录

[操作指南](#page-3-0) [快速部署 Nextjs 框架](#page-3-1) [快速部署 Nuxtjs 框架](#page-8-0) [高级能力配置](#page-13-0) [层部署](#page-13-1) [高级配置](#page-15-0) [持续构建](#page-18-0) [静态资源托管改造](#page-20-0) [自定义路由项目改造](#page-23-0) [ICP 备案](#page-24-0)

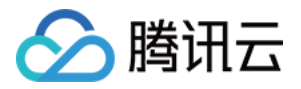

# <span id="page-3-1"></span><span id="page-3-0"></span>操作指南 快速部署 Nextjs 框架

最近更新时间: 2023-08-28 20:59:32

# 操作场景

本文将为您指导如何通过 Web Function,将您的本地 Next.js SSR 项目快速部署到云端。

#### 说明

本文档主要介绍控制台部署方案,您也可以通过命令行完成部署,详情请参见 [通过命令行完成框架部署](https://cloud.tencent.com/document/product/583/59439)。

# 前提条件

在使用腾讯云云函数服务之前,您需要 [注册腾讯云账号](https://cloud.tencent.com/register?s_url=https%3A%2F%2Fcloud.tencent.com%2F) 并完成 [实名认证](https://cloud.tencent.com/document/product/378/3629)。

## 操作步骤

# 模板部署:一键部署 Next.js 项目

- 1. 登录 [Serverless 控制台](https://console.cloud.tencent.com/scf/list?rid=1&ns=default),单击左侧导航栏的函数服务。
- 2. 在主界面上方选择期望创建函数的地域,并单击新建,进入函数创建流程。
- 3. 选择使用**模板创建**来新建函数,在搜索框里输入 webfunc 筛选函数模板,选择**Next.js 框架模板并单击下一步**。如下图所示:

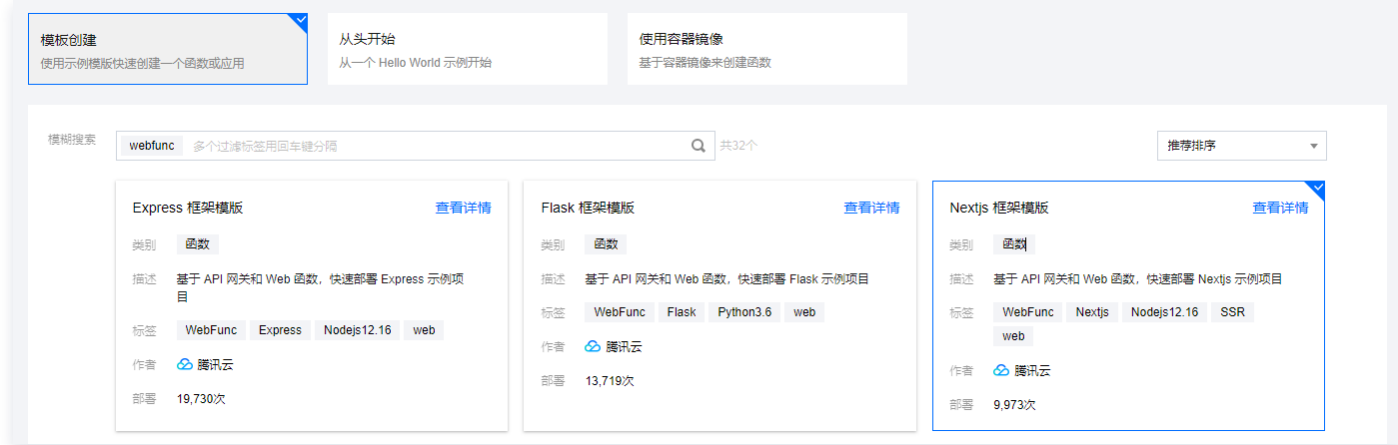

- 4. 在新建页面, 您可以查看模板项目的具体配置信息并进行修改。
- 5. 单击完成即可创建函数。函数创建完成后,您可在函数管理页面查看 Web 函数的基本信息。
- 6. 您可以通过 API 网关生成的访问路径 URL, 访问您部署的 Next.js 项目。单击左侧菜单栏中的触发管理, 查看访问路径。如下图所 示:

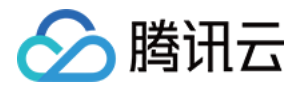

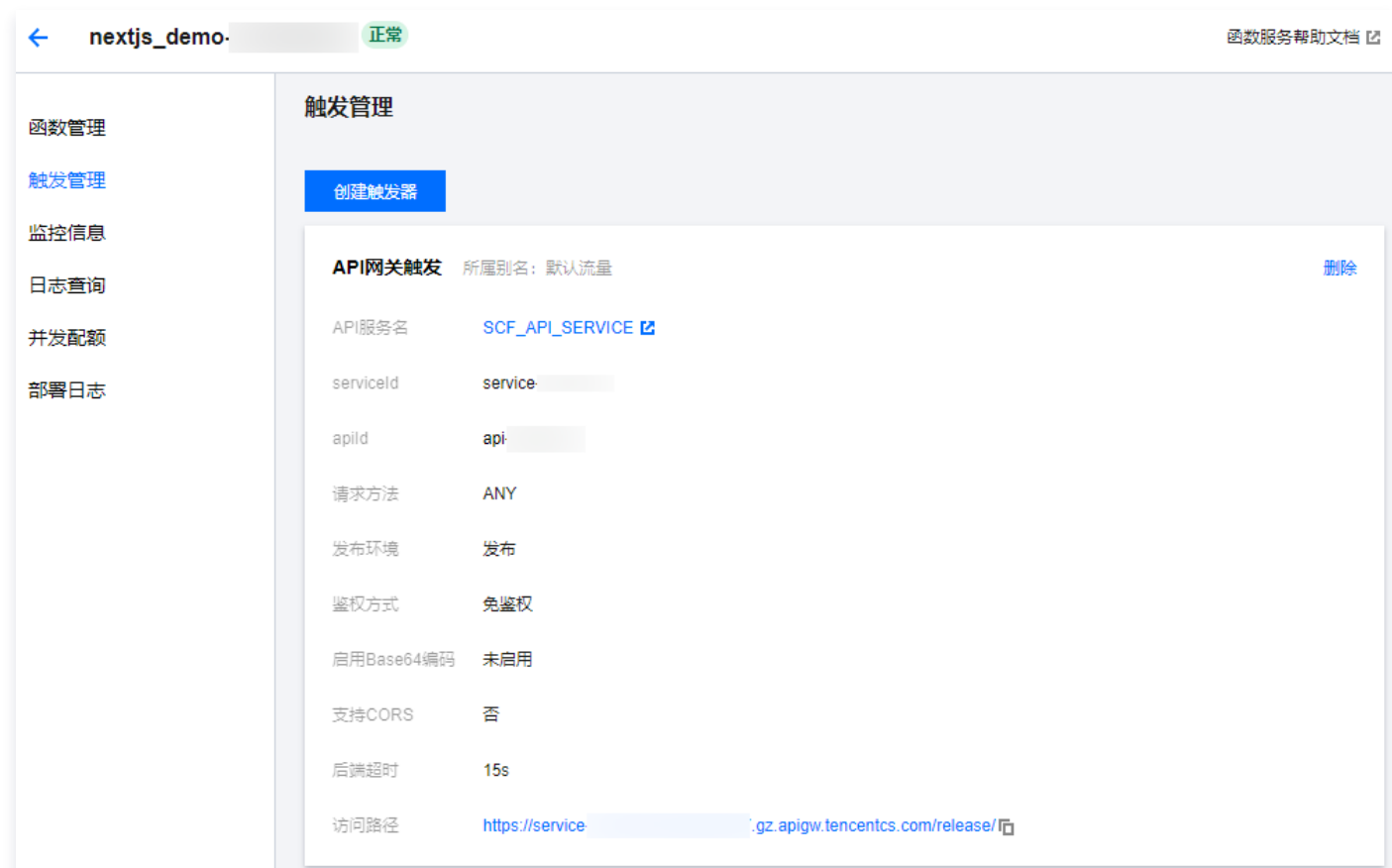

7. 单击访问路径 URL, 即可访问服务 Next.js 项目。如下图所示:

# 欢迎访问 Next.js 应用

腾讯云 Serverless为您提供服务

#### 说明

由于 Nextjs 框架每次部署前需要重新构建,请确保本地更新代码并且重新 build 之后再进行部署。

## 自定义部署:快速迁移本地项目上云

#### 前提条件

本地已安装 Node.js 运行环境。

#### 本地开发

1. 参考 [Next.js](https://nextjs.org/docs) 官方文档,安装并初始化您的 Next.js 项目:

npx create-next-app

2. 在根目录下,执行以下命令在本地直接启动服务。

cd my-app && npm run dev

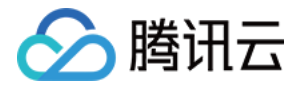

3. 打开浏览器访问 http://localhost:3000 ,即可在本地完成 Next.js 示例项目的访问。如下图所示:

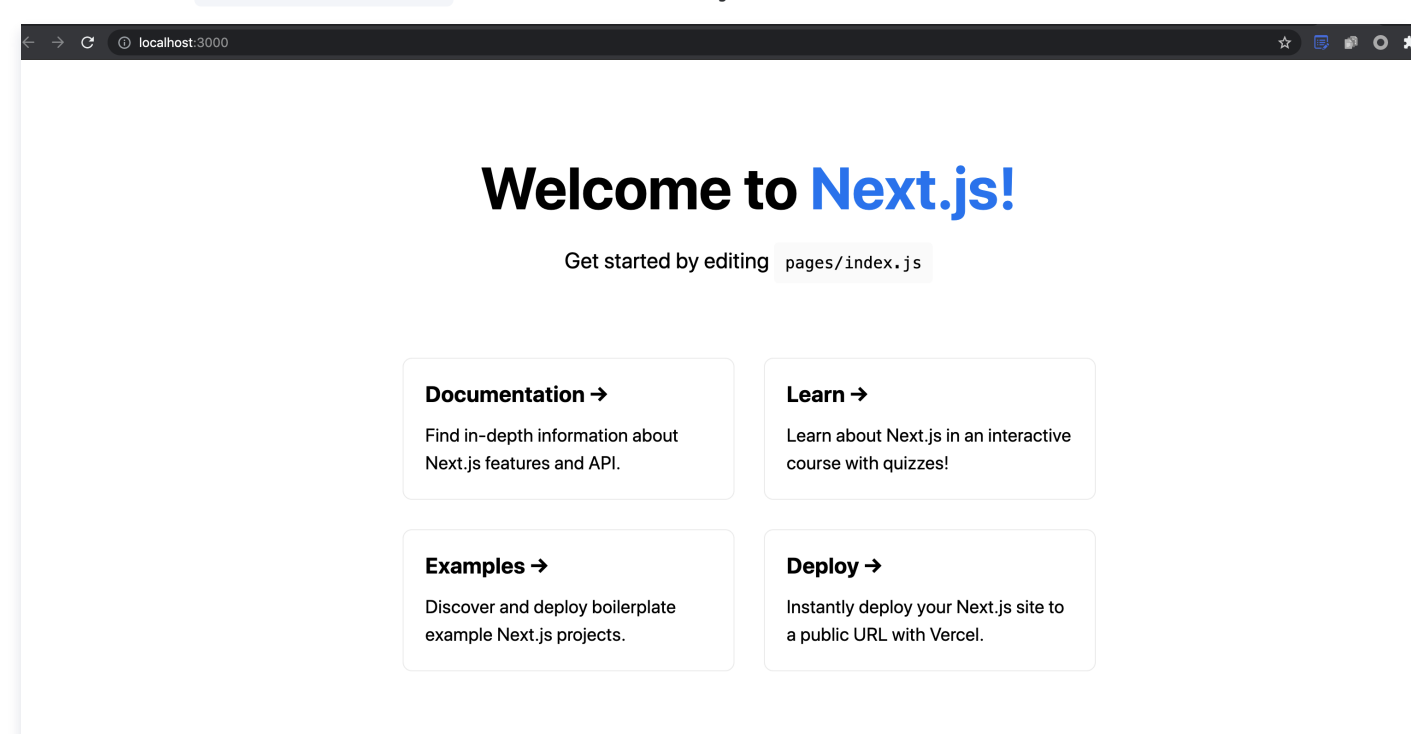

#### 部署上云

接下来执行以下步骤,对已初始化的项目进行简单修改,使其可以通过 Web Function 快速部署,此处项目改造通常分为以下两步: ● 修改监听地址与端口为 0.0.0.0:9000 。

• 新增 scf bootstrap 启动文件。

#### 具体步骤如下:

1. 在项目根目录下新建 scf\_bootstrap 启动文件,在该文件添加如下内容 (用于启动服务并指定启动端口):

```
#!/var/lang/node12/bin/node
const { nextStart } = require('next/dist/cli/next-start');
nextStart([ '--port', '9000', '--hostname', '0.0.0.0'])
```
注意

- 此处仅为示例启动文件,具体请根据您的业务场景进行调整。
- 示例使用的是云函数标准 Node 环境路径,本地调试时,需修改成您的本地路径。
- 2. 新建完成后,还需执行以下命令修改文件可执行权限,默认需要 777 或 755 权限才可正常启动。示例如下:

chmod 777 scf\_bootstrap

- 3. 登录 [Serverless 控制台](https://console.cloud.tencent.com/scf/index?rid=1),单击左侧导航栏的函数服务。
- 4. 在主界面上方选择期望创建函数的地域, 并单击新建, 进入函数创建流程。
- 5. 选择从头开始新建函数, 根据页面提示配置相关选项。如下图所示:

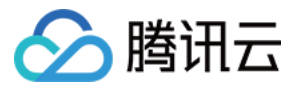

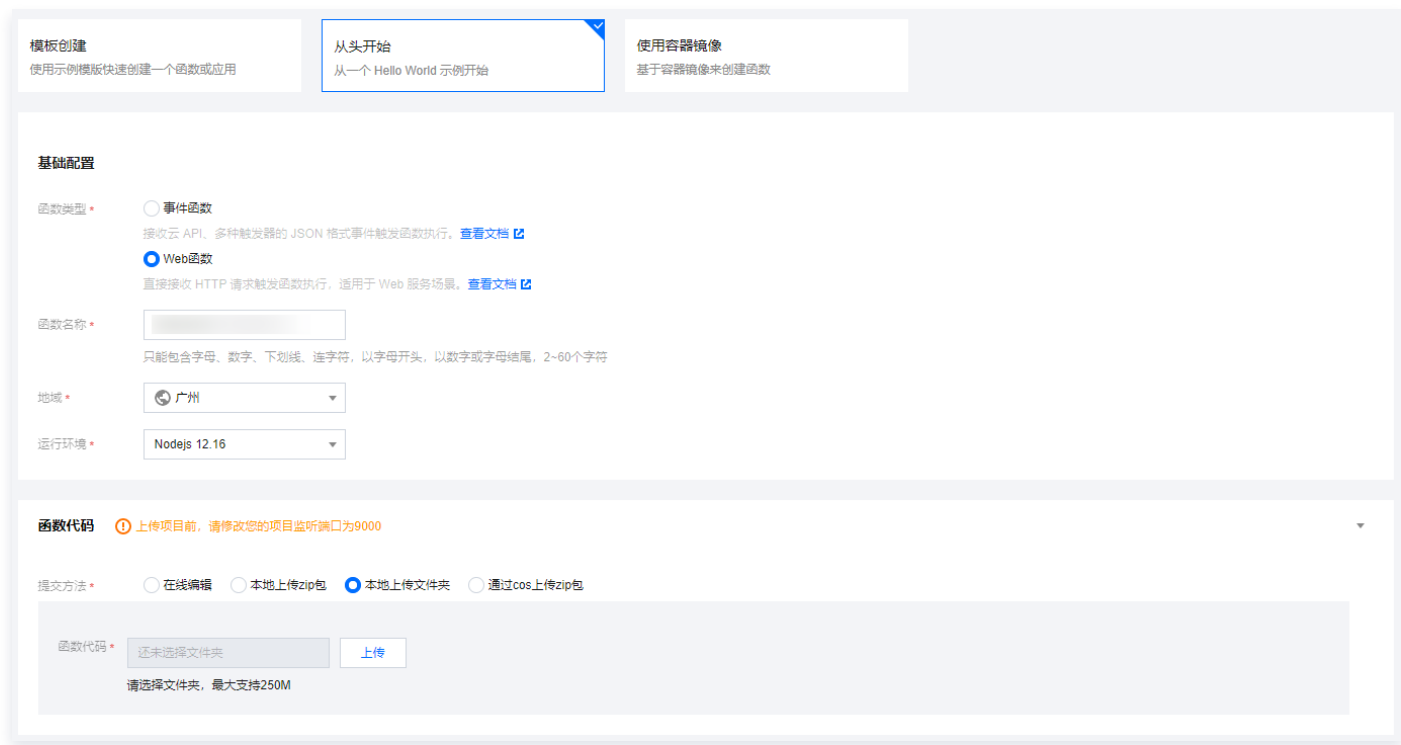

- 函数类型: 选择 "Web 函数"。
- 函数名称: 填写您自己的函数名称。
- 地域:填写您的函数部署地域,默认为广州。
- 运行环境:选择 "Nodejs 12.16"。
- 部署方式: 选择"代码部署", 上传您的本地项目。
- **提交方法**: 选择"本地上传文件夹"。
- 函数代码: 选择函数代码在本地的具体文件夹。
- 6. 单击完成完成 Next.js 项目的部署。

#### 开发管理

部署完成后,即可在 SCF 控制台快速访问并测试您的 Web 服务,并且体验云函数多项特色功能,例如层绑定、日志管理等,享受 Serverless 架构带来的低成本、弹性扩缩容等优势。

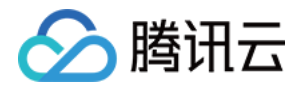

 $C$   $\hat{c}$  service

apigw.tencentcs.com/rel

# **Welcome to Next.js!**

Get started by editing pages/index.js

#### Documentation  $\rightarrow$

Find in-depth information about Next.js features and API.

#### Learn  $\rightarrow$

Learn about Next.js in an interactive course with quizzes!

#### Examples  $\rightarrow$

Discover and deploy boilerplate example Next.js projects.

#### Deploy  $\rightarrow$

Instantly deploy your Next.js site to a public URL with Vercel.

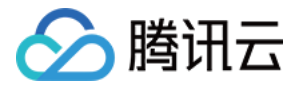

# <span id="page-8-0"></span>快速部署 Nuxtjs 框架

最近更新时间:2024-03-18 14:38:21

# 操作场景

本文将为您指导如何通过 Web Function,将您的本地 Nuxt.js SSR 项目快速部署到云端。

本文档主要介绍控制台部署方案,您也可以通过命令行完成部署,详情请参见 [通过命令行完成框架部署](https://cloud.tencent.com/document/product/583/59439)。

# 前提条件

说明

在使用腾讯云云函数服务之前,您需要 [注册腾讯云账号](https://cloud.tencent.com/register?s_url=https%3A%2F%2Fcloud.tencent.com%2F) 并完成 [实名认证](https://cloud.tencent.com/document/product/378/3629)。

# 操作步骤

## 模板部署:一键部署 Nuxt.js 项目

- 1. 登录 [Serverless 控制台](https://console.cloud.tencent.com/scf/index?rid=1),单击左侧导航栏的函数服务。
- 2. 在主界面上方选择期望创建函数的地域, 并单击**新建**, 进入函数创建流程。
- 3. 选择使用模板创建来新建函数,在搜索框里输入 webfunc 筛选函数模板,选择Nuxt.js 框架模板并单击下一步。如下图所示:

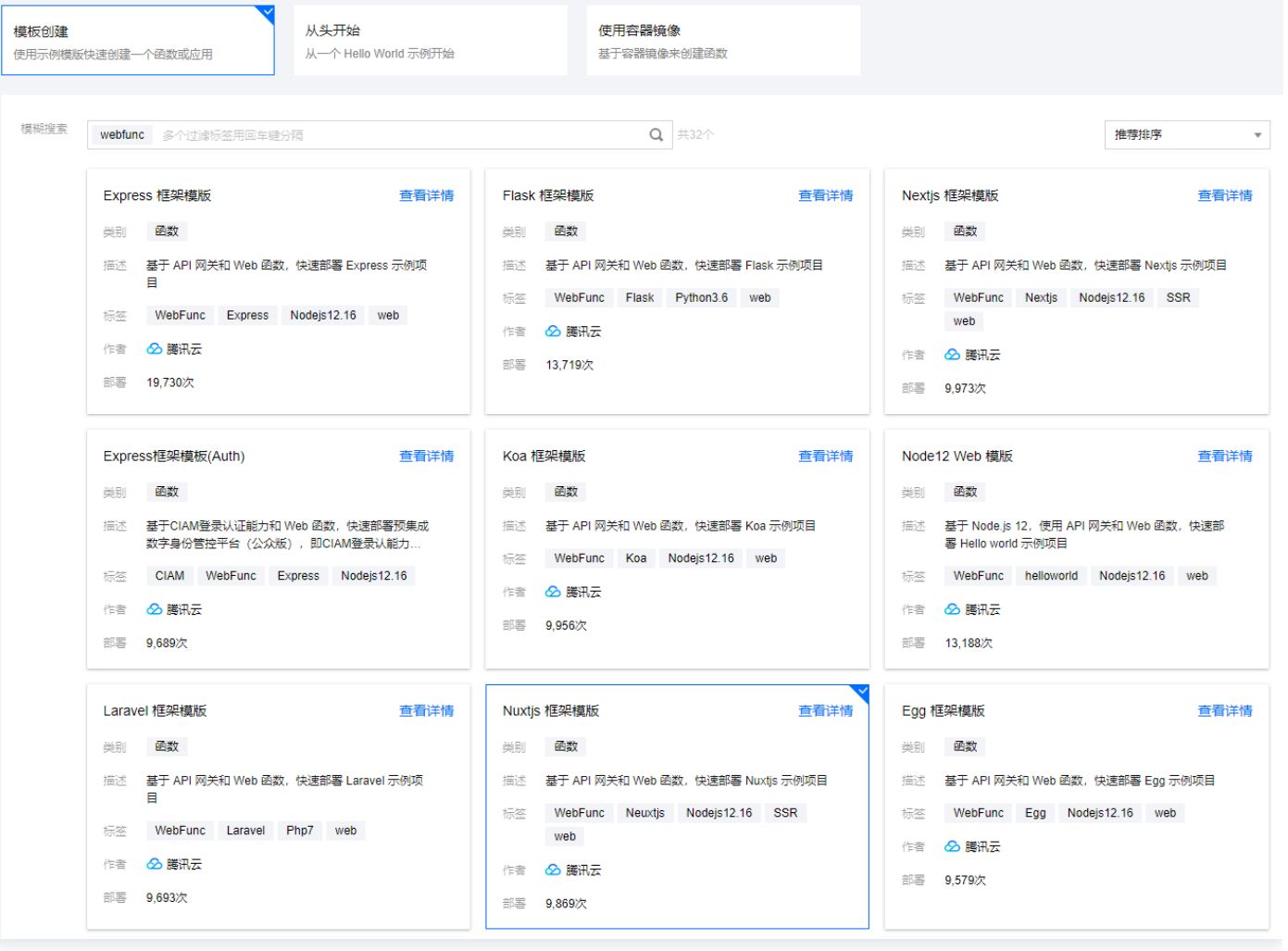

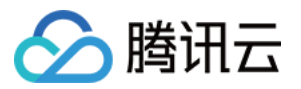

- 4. 在新建页面, 您可以查看模板项目的具体配置信息并进行修改。
- 5. 单击完成即可创建函数。函数创建完成后,您可在函数管理页面查看 Web 函数的基本信息。
- 6. 您可以通过 API 网关生成的访问路径 URL, 访问您部署的 Nuxt.js 项目。单击左侧菜单栏中的触发管理, 查看访问路径。如下图所 示:

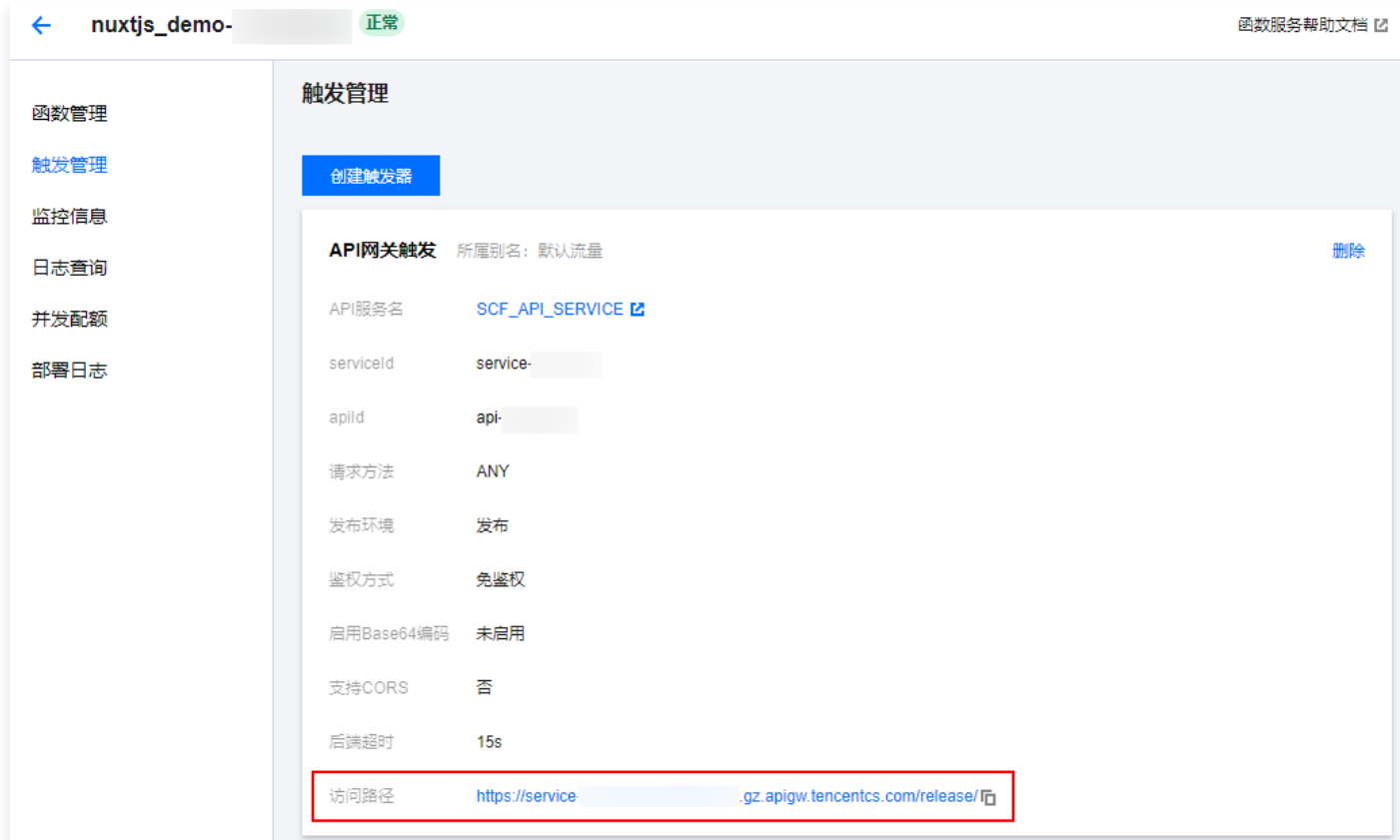

7. 单击访问路径 URL, 即可访问服务 Nuxt.js 项目。如下图所示:

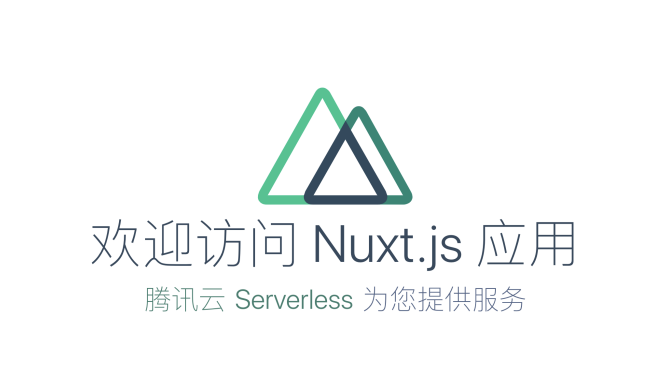

说明

由于 Nuxtjs 框架每次部署前需要重新构建,请确保本地更新代码并且重新 build 之后再进行部署。

## 自定义部署:快速迁移本地项目上云

#### 前提条件

本地已安装 Node.js 运行环境。

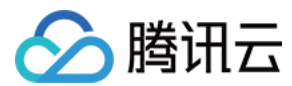

#### 本地开发

1. 参考 [Nuxt.js](https://v2.nuxt.com/docs/get-started/installation/) 官方文档,安装并初始化您的 Nuxt.js 项目:

npx create-nuxt-app nuxt-app

2. 在根目录下,执行以下命令在本地直接启动服务。

cd nuxt-app && npm run dev

3. 打开浏览器访问 http://localhost:3000 , 即可在本地完成 Nuxt.js 示例项目的访问。如下图所示:

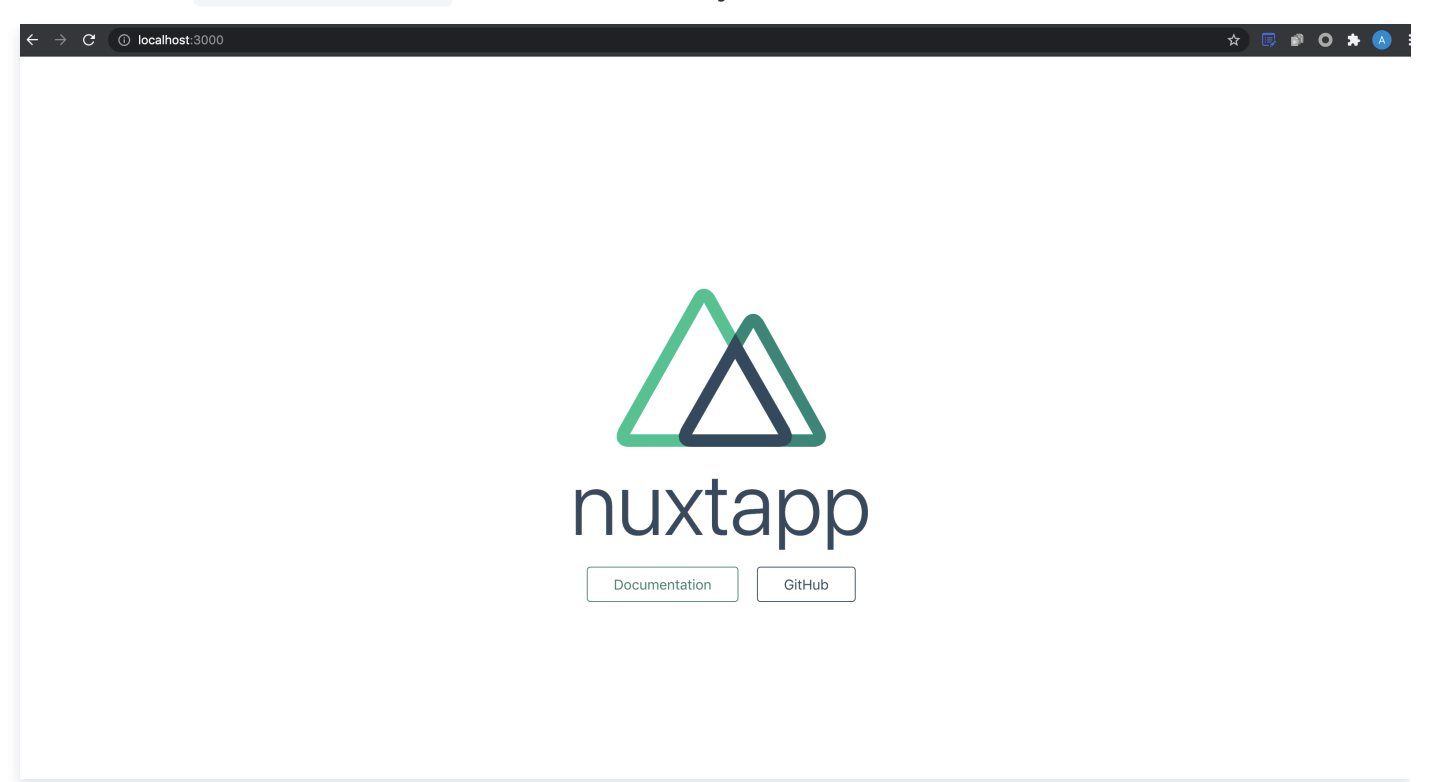

#### 部署上云

接下来执行以下步骤,对已初始化的项目进行简单修改,使其可以通过 Web Function 快速部署,此处项目改造通常分为以下两步:

- 新增 scf bootstrap 启动文件。
- 修改监听地址与端口为 0.0.0.0:9000 。

具体步骤如下:

1. 在项目根目录下新建 scf bootstrap 启动文件,在该文件添加如下内容(用于启动服务并指定启动端口):

```
#!/var/lang/node12/bin/node
require ("@nuxt/cli")
.run(["start", "--port", "9000", "--hostname", "0.0.0.0"])
.catch (error => \{require("consola").fatal(error);
require("exit") (2); 
});
```
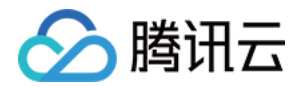

#### 注意

- 此处仅为示例启动文件,具体请根据您的业务场景进行调整。
- 示例使用的是云函数标准 node 环境路径,本地调试时,需修改成您的本地路径。
- 2. 新建完成后,还需执行以下命令修改文件可执行权限,默认需要 777 或 755 权限才可正常启动。示例如下:

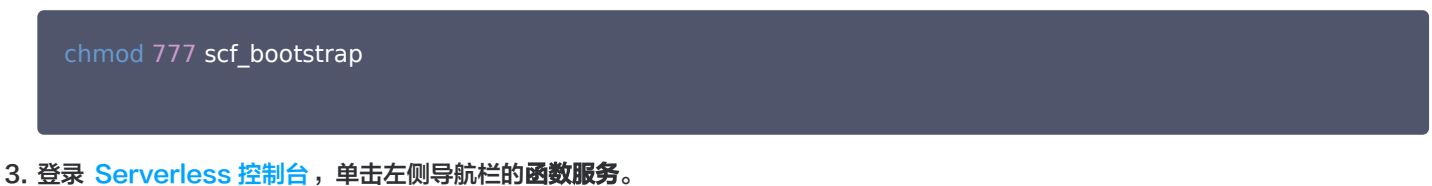

- 4. 在主界面上方选择期望创建函数的地域, 并单击新建, 进入函数创建流程。
- 5. 选择从头开始新建函数, 根据页面提示配置相关选项。如下图所示:

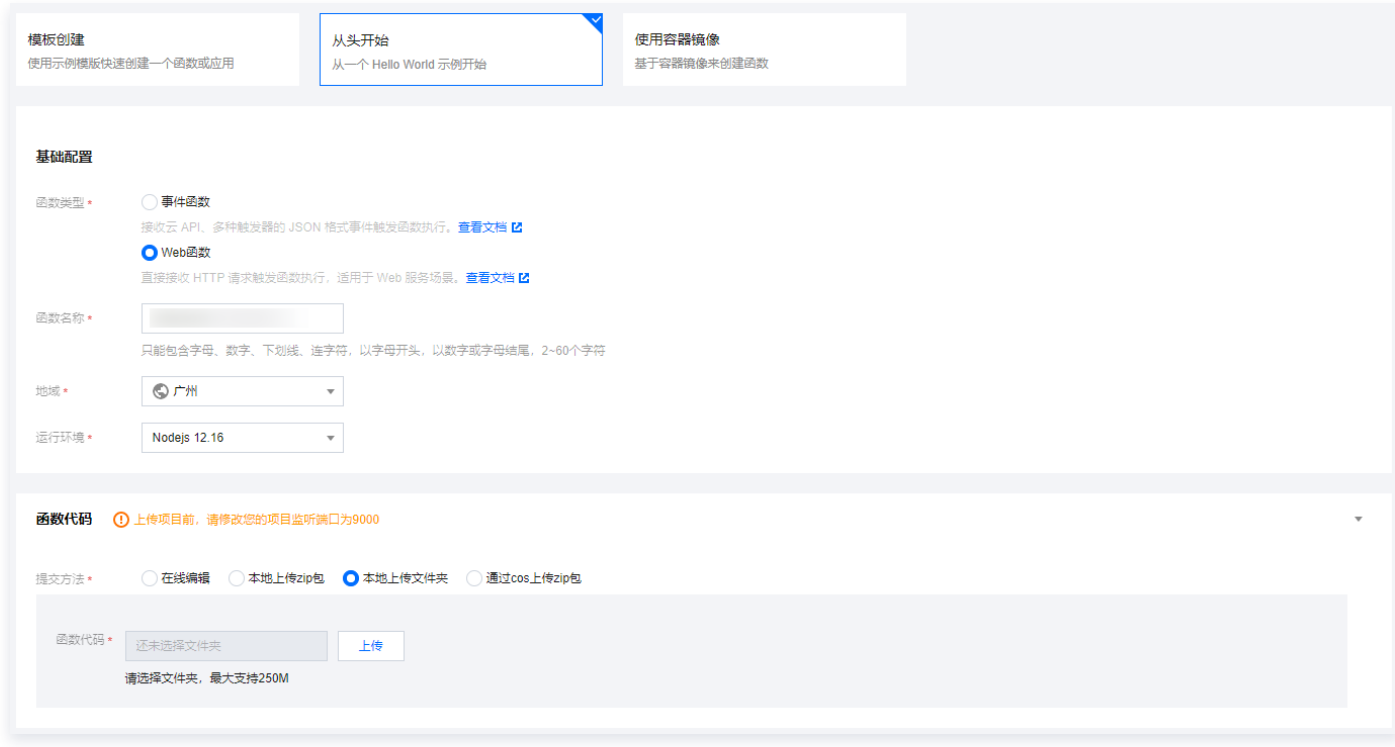

- 函数类型: 选择 "Web 函数"。
- 函数名称: 填写您自己的函数名称。
- 地域:填写您的函数部署地域,默认为广州。
- 运行环境:选择 "Nodejs 12.16"。
- 部署方式: 选择"代码部署", 上传您的本地项目。
- **提交方法: 选择 "本地上传文件夹"**。
- 函数代码:选择函数代码在本地的具体文件夹。
- 6. 单击完成完成 Nuxt.js 项目的部署。

注意

访问 URL 时,可能由于前端路由导致访问失败,访问时需去掉 /release 路径。

开发管理

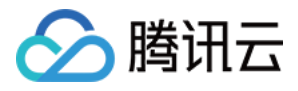

部署完成后,即可在 SCF 控制台快速访问并测试您的 Web 服务,并且体验云函数多项特色功能,例如层绑定、日志管理等,享受 Serverless 架构带来的低成本、弹性扩缩容等优势。

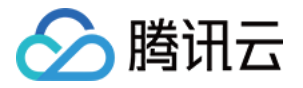

# <span id="page-13-0"></span>高级能力配置

<span id="page-13-1"></span>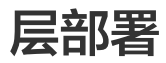

最近更新时间: 2023-08-28 20:59:32

# 操作场景

目前 Serverless SSR 只支持上传小于 50MB 的代码,当您的项目过大时,您可以将依赖放在层中而不是部署包中,可确保部署包保 持较小的体积。层的具体使用请参见 [层管理相关操作](https://cloud.tencent.com/document/product/583/45760)。

## 操作步骤

#### 创建层

新建层并上传依赖,您可以通过以下两种方式操作:

- 通过 [Serverless SSR 控制台](https://console.cloud.tencent.com/ssr) 直接创建
- 使用 Serverless Framework 的 Layer 组件 (参考 [Layer 组件\)](https://cloud.tencent.com/document/product/1154/45874)

#### 使用层

您可以通过控制台配置和本地配置两种方法,在项目配置中使用层部署,具体如下:

#### 控制台配置

- 使用模板创建时, Serverless SSR 会自动为您创建名为 \${appName}-layer 的层, 并自动帮您把应用的依赖项 node\_modules 上传到该层中。
- 导入已有项目时,您可以选择使用新建层或已有层完成部署,选择新建层时,Serverless SSR 会自动帮您把应用的依赖项 node\_modules 上传到该层中。

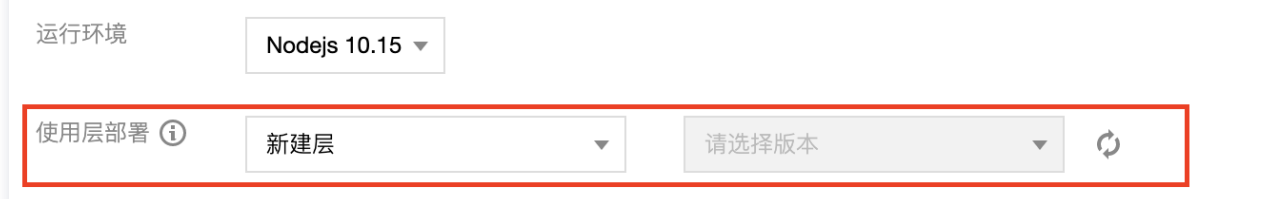

#### 本地配置

在本地项目目录下,创建 serverless.yml 文件,完成层的名称与版本配置,再通过 sls deploy 进行上传,模板如下:

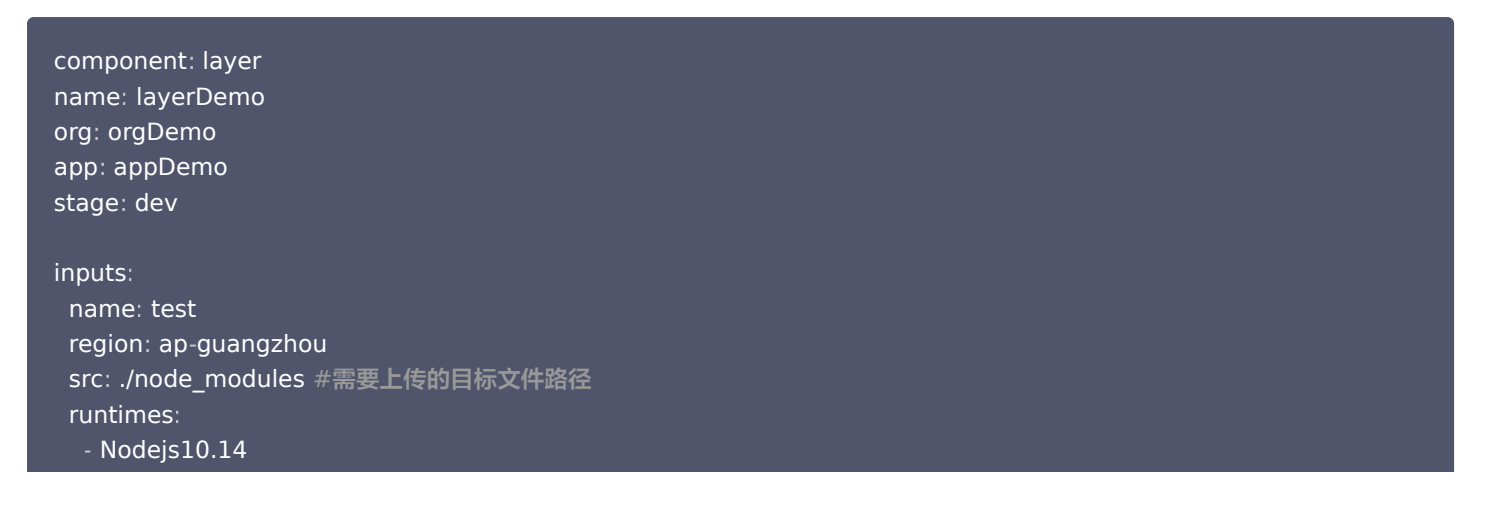

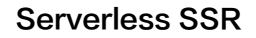

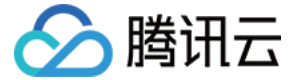

查看详细配置,请参见 [layer 组件全量配置文档](https://github.com/serverless-components/tencent-layer/blob/master/docs/configure.md)。

# 项目部署

完成配置部署后,您 SSR 项目中的依赖文件将自动通过层来管理,再次开发部署时,直接引用该层信息即可,缩短部署时间,提高开发 效率。

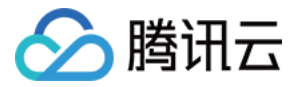

# <span id="page-15-0"></span>高级配置

最近更新时间:2023-08-28 20:59:33

在 Serverless SSR 控制台中,新建应用时可以选择是否启用高级配置,以实现对应用访问的优化。 本文主要对默认优化和建议优化 的配置项进行说明

# 默认优化

# node\_modules 拆分为层

默认会把工程中的 node\_modules 拆分为 层(layer )部署。简单来说,层就是把项目中不经常变更的部分独立出来,云函数运行时 再把层包含的文件挂载到云函数的执行环境中。

- Next.js 和 Nuxt.js 项目的 node\_modules 会比较大, 项目稳定后, 部署不需要每次都更新 node\_modules。
- 把 node\_modules 部署为层,每次部署只需要上传业务代码,部署会快很多。
- 更新 node modules 的层时,建议使用 npm install --production 安装依赖包,减少代码包体积,加快部署和启动速度。

点击查看 [层部署指引 >>](https://cloud.tencent.com/document/product/1242/47242)

## 启用静态资源托管

- Next.js 应用默认会把 .next/static 目录和 public 目录下的所有文件启用静态资源托管。
- 把静态内容( HTML、JavaScript、CSS、图像、视频等文件)托管到 COS,不占用云函数的访问资源,成本更低,访问速度更 快。

点击查看 [静态资源托管改造 >>](https://cloud.tencent.com/document/product/1242/49653)

# 建议优化

#### CDN 加速

#### 前提条件

- 启用 CDN 加速必须使用您已经在**腾讯云备案**的自有域名,详情请参见 [备案指引](https://cloud.tencent.com/document/product/243/18905)。
- 设置自定义域名,需要在域名管理设置一条 CNAME 记录,指向配置的对象存储的二级域名。
- 更多 COS 设置 CDN 加速域名的说明请参见 [COS 域名管理](https://cloud.tencent.com/document/product/436/18424)。

#### 配置指引

控制台配置

创建应用时,您可以直接在高级配置里开启 CDN 加速,填入您**已备案且配置好解析**的域名,完成 CDN 域名加速的配置。

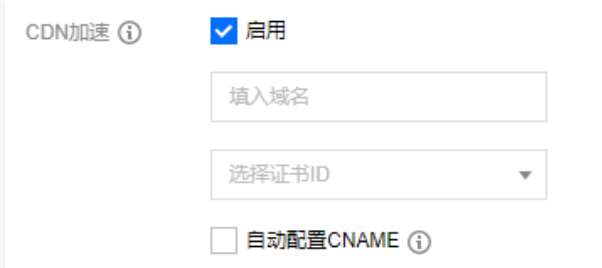

选择"自动配置 CNAME"时,Serverless SSR 会尝试自动为您配置域名的 CNAME 解析,一般需要5 - 10分钟生效,您可以在 [域名解析控制台](https://console.cloud.tencent.com/cns) 查看解析结果,或手动配置解析。

本地配置

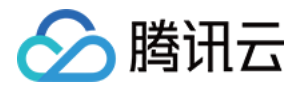

在 serverless.yml 文件中, inputs 字段里增加以下配置内容, 完成 CDN 加速域名的配置。

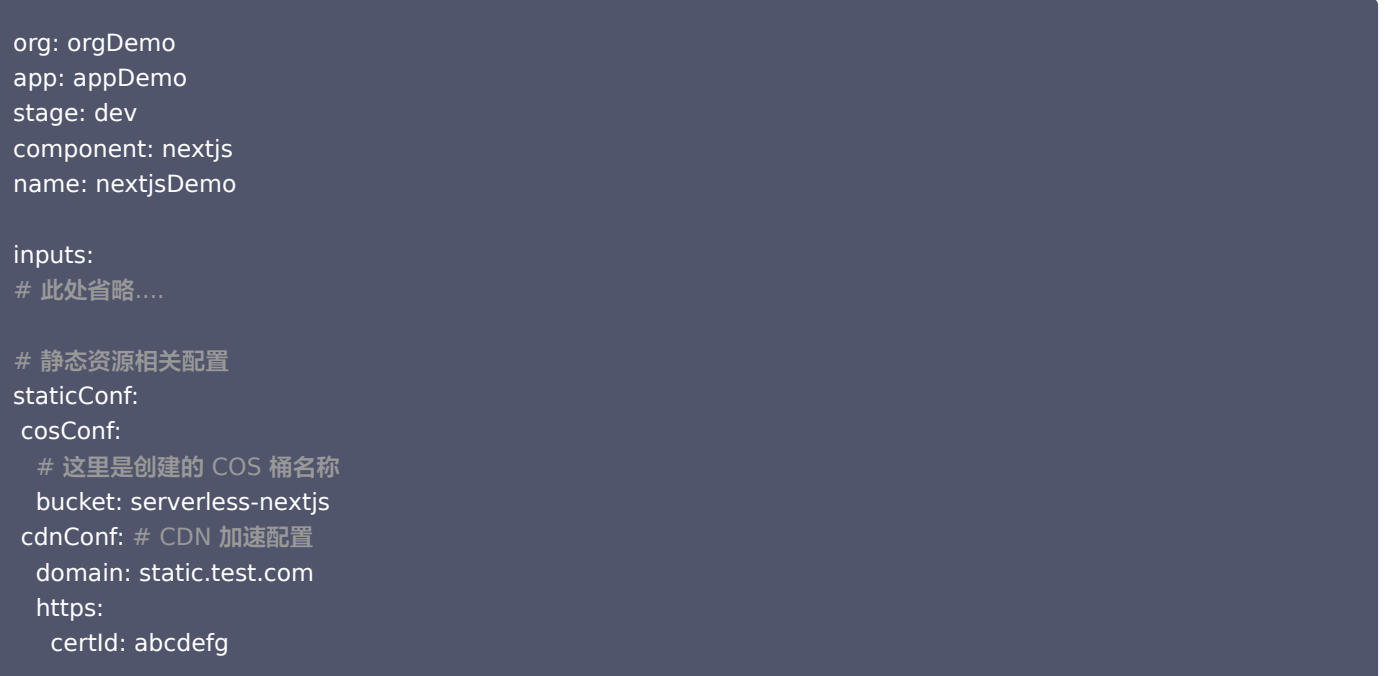

修改配置文件 next.config.js(nuxt.js 项目为 nuxt.config.js),将 STATIC\_URL 参数改为您的自定义域名,以 next.js 为 例:

```
const isProd = process.env.NODE_ENV === 'production';
const STATIC_URL ="static.test.com";
 module.exports = {
 env: {
  STATIC_URL: isProd ? STATIC_URL : '',
   },
  assetPrefix: isProd ? STATIC_URL : '',
};
```
完成修改后,重新部署,即可完成 CDN 加速域名的配置。

sls deploy

### 自定义域名

#### 前提条件

- 系统默认会给应用分配一个二级域名,您可以通过绑定自有域名,用自有域名访问应用。
- 自定义域名必须是已经在**腾讯云备案**的域名,目前,腾讯云已推出 Serverless 备案资源包,帮您快速完成 ICP 备案,详情请参考 [ICP 备案。](https://cloud.tencent.com/document/product/1242/50703)
- 。设置自定义域名需要在域名管理配置一条 CNAME 记录,指向系统分配的二级域名 。 详情请参考 <mark>配置</mark>自定义域名 。

#### 配置指引

控制台配置

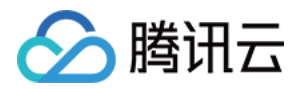

创建应用时,您可以直接在高级配置里开启自定义域名,填入您**已备案且配置好解析**的域名,完成自定义域名的配置。

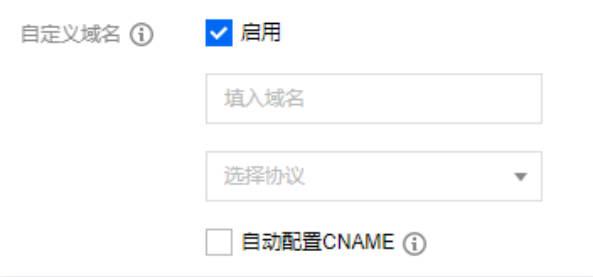

建议您 [手动配置域名解析](https://cloud.tencent.com/document/product/628/11791),您也可选择自动配置,勾选"自动配置CNAME"时,Serverless SSR 会尝试自动为您配置域名的 CNAME 解析, 一般需要5 - 10分钟生效, 您可以在 [域名解析控制台](https://console.cloud.tencent.com/cns) 查看解析结果, 或手动配置解析。

本地配置

在 serverless.yml 文件中, inputs 字段里增加以下配置内容, 完成自定义域名的配置。

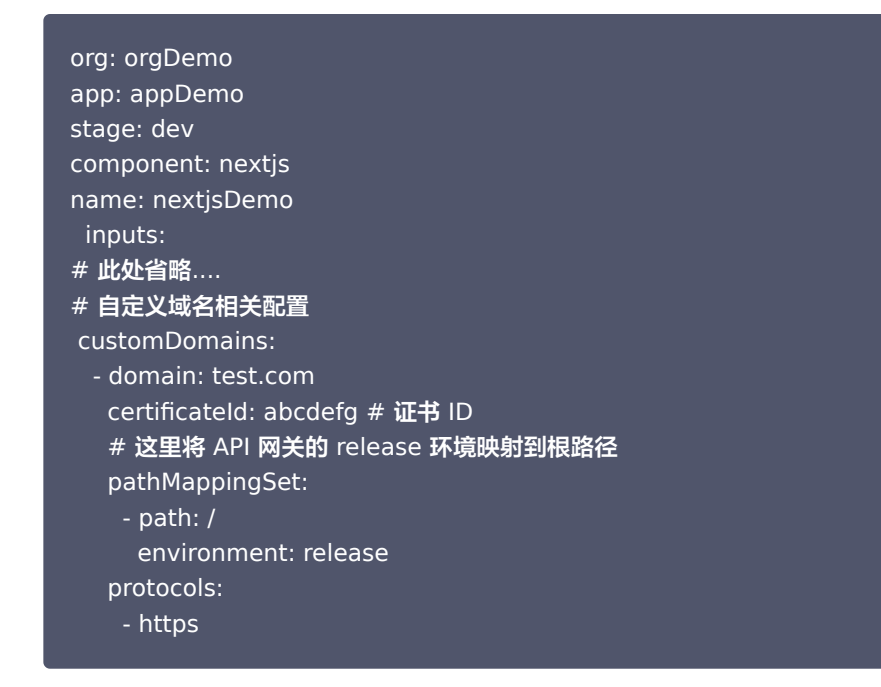

完成修改后,重新部署,即可完成自定义域名的配置。

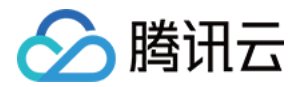

# <span id="page-18-0"></span>持续构建

最近更新时间:2023-08-28 20:59:33

# 功能介绍

Serverless SSR 支持用户通过代码托管实现应用的持续构建,您可以按需选择您的代码仓库,并配置构建计划运行的触发规则。目 前, Serverless SSR 支持 GitHub、GitLab、Gitee 代码源,您可以授权后直接拉取代码仓库信息,也可以填入公开的自定义仓库 完成部署。

# 触发规则介绍

Serverless SSR 支持您选择需要的触发规则,包括以下两种触发方式:

- 自动触发构建
- 手动触发构建

# 自动触发构建

#### 说明

自定义仓库不支持自动触发。自定义仓库即指用户自有的外部代码仓库,如已托管在 GitHub、GitLab、Gitee 上的各类 repo。

选择自动触发构建,会自动监听创建应用时所选择的代码仓库分支,根据其变化来自动触发构建计划。您只需要更新代码仓库指定分支里 的项目代码即可,Serverless SSR 会自动完成应用的持续部署。

#### 手动触发构建

选择手动触发,每次应用变更,您需要在 SSR 控制台手动完成触发构建。

- 1. 在 [SSR 控制台](https://console.cloud.tencent.com/ssr) 首页,单击目标应用进入应用详情页,在页面顶部单击开发部署。
- 2. 在部署方式中选择代码托管。
- 3. 单击页面底部的**更新应用**, 即可完成应用的重新构建。

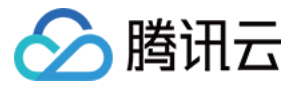

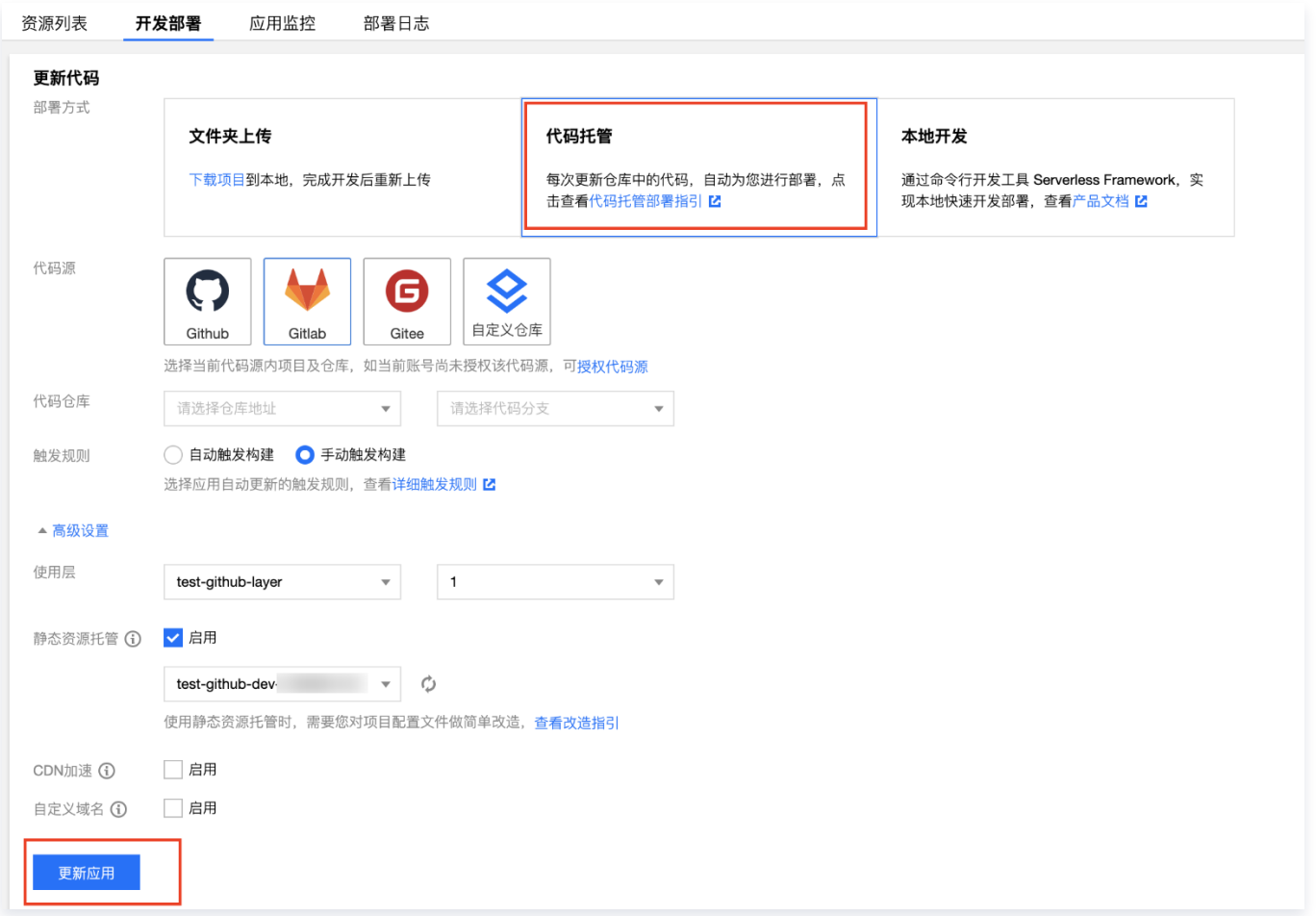

您可以在应用详情页的部署日志页面查看每次部署信息。

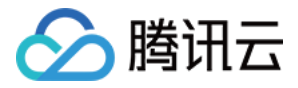

# <span id="page-20-0"></span>静态资源托管改造

最近更新时间:2023-08-28 20:59:33

# 操作场景

当项目中的静态资源过多时,直接部署会导致每次请求页面时,所有的静态资源也要进行重新请求与加载,使得应用的单位时间并发数会 根据页面静态资源请求数而增加,从而造成冷启动问题。 Serverless SSR 支持使用静态资源托管来存储您的静态资源,缩短冷启动时 间。

## 配置流程

#### 控制台配置

#### 模板部署

通过模板创建时,Serverless SSR 已提前在模板中完成了静态资源的配置,并默认开启,您无需进行任何改造操作,即可创建一个使 用静态资源托管的 SSR 应用。

创建流程:创建过程中,Serverless SSR 会自动为您创建一个新的 COS 存储桶,并将项目中自动将编译生成的 .next ( 或 .nuxt ) 和 public 文件夹静态资源上传到该 COS,使得静态资源均通过访问 COS 获取,无需重复请求云函数获取静态资源。

## 导入已有项目

导入已有项目时,除了在控制台开启"静态资源托管"功能外,您还需对您已有项目进行如下改造:

- 1. 在项目目录下,创建 next.config.js 配置文件(nuxt 项目配置文件名为 nuxt.config.js )。
- 2. 在配置文件中加入如下内容:
- next.js

```
const isProd = process.env.NODE_ENV === 'production'
;
module.exports =
{
 env: 
{
  STATIC_URL: isProd ? process.env.STATIC_URL : ",
 assetPrefix: isProd ? process.env.STATIC_URL : ",
};
```
#### nuxt.js

```
export default 
{
 // .
..  env: 
{
   STATIC_URL: process.env.STATIC_URL || '',
 build: 
{
extend(config, \{ isDev, isClient \}) \{if (!isDev && process.env.STATIC_URL) {
     config.output.publicPath = process.env.STATIC_URL
 // .
..
```
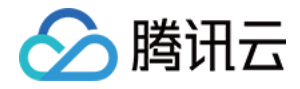

3. 改造完成后,将已有项目导入并完成部署,Serverless SSR 会自动帮您注入生成的静态文件托管 URL,完成静态资源托管的配 置。

#### 命令行部署配置

如果您使用 Serevrless Framework 命令行工具完成项目开发,静态资源托管配置步骤如下:

1. 选择静态资源存储桶,获取存储路径。

您可以通过 [COS 控制台](https://console.cloud.tencent.com/cos5/bucket) 或 [Serverless COS 组件](https://cloud.tencent.com/document/product/1154/39273) 快速创建您的存储桶, 也可以选择已有存储桶, 创建完成后通过 [COS 控制台](https://console.cloud.tencent.com/cos5/bucket) 的存储桶概览页获取存储桶路径。

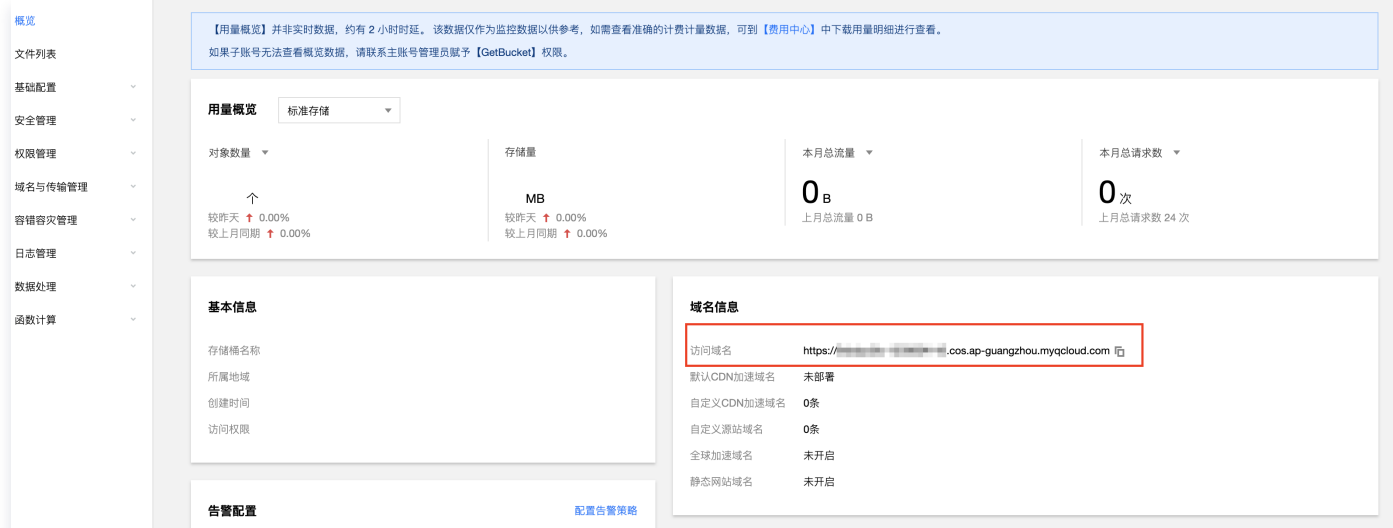

- 2. 创建配置文件 next.config.js (nuxt 项目配置文件名为 nuxt.config.js ),填入以下内容, STATIC\_URL 改为您存储桶的 URL 路径:
	- next.js

```
const isProd = process.env.NODE_ENV === 'production'
;
const STATIC URL = "https://xxxxx.cos.ap-guangzhou.myqcloud.com"
;
module.exports =
{
 env: 
{
   STATIC_URL: isProd ? STATIC_URL : '',
 ,
}
 assetPrefix: isProd ? STATIC_URL : ",
```
nuxt.js

```
const STATIC_URL =
 "https://xxxxx.cos.ap-guangzhou.myqcloud.com"
;
export default 
{
 // .
..  env: 
{
  STATIC_URL: STATIC_URL || ",
 ,
}
 build: 
{
```
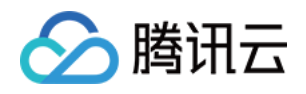

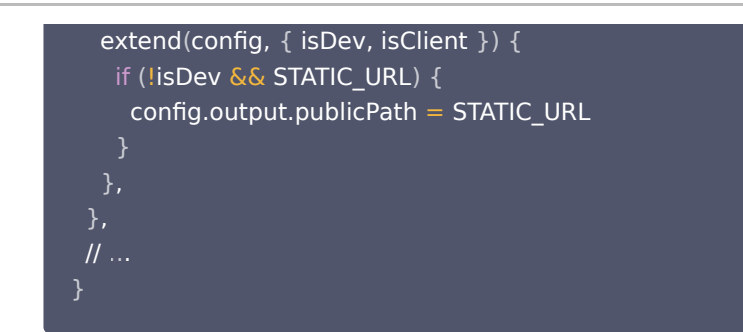

3. 在 serverless.yml 中`, 新增静态资源相关配置 staticConf, 如下:

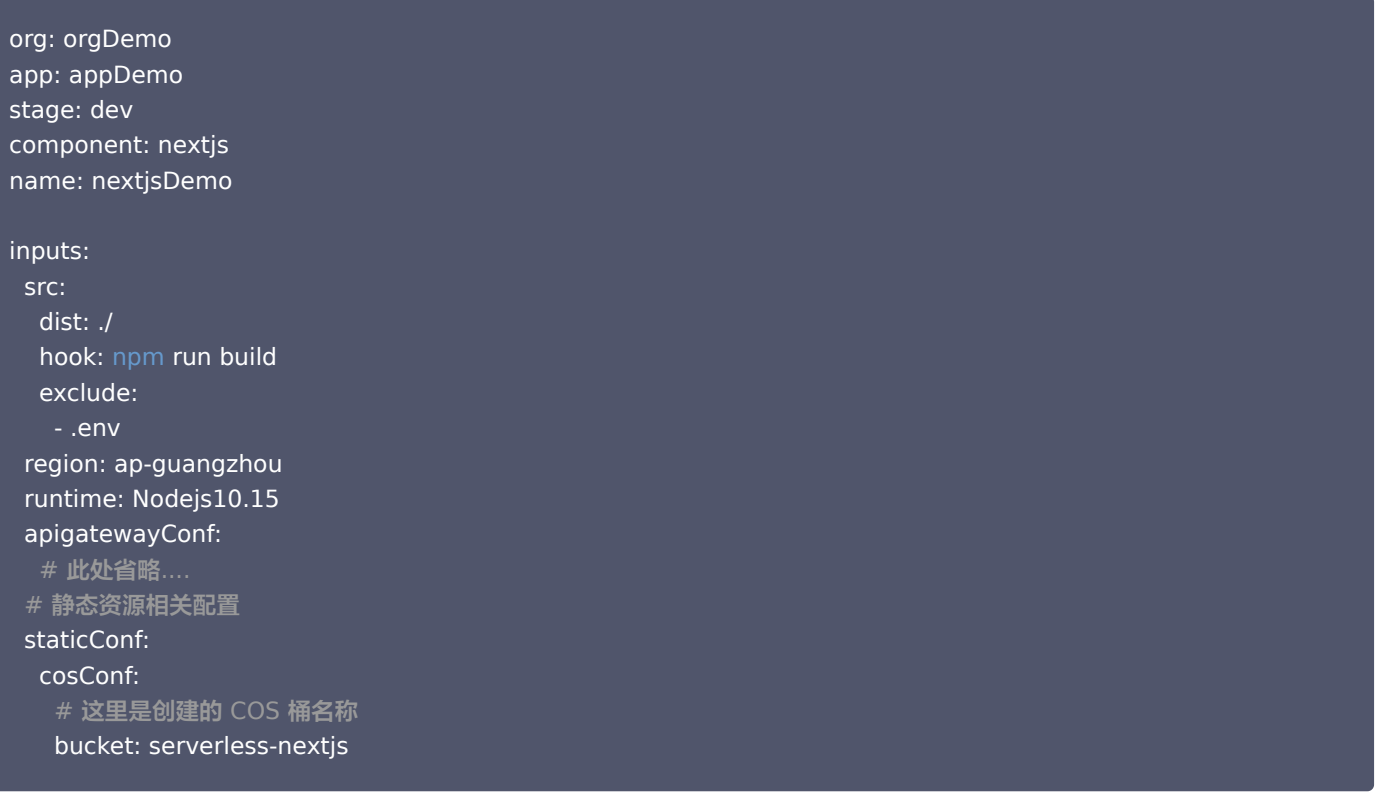

4. 修改好配置后, 在根目录下执行 serverless deploy , 完成部署。

sls deploy

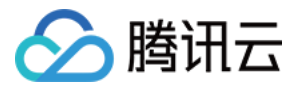

# <span id="page-23-0"></span>自定义路由项目改造

最近更新时间:2024-03-04 16:19:11

# 操作场景

如果没有用 Express 等 Web 框架替代 Next.js 或 Nuxt.js 默认的 Web Server,上传整个工程即可。如果有用到 Express 等 Web 框架,需要做简单的改造,本文以 Express 为例进行说明。

# 操作步骤

## 步骤1:修改启动文件名

您可以通过命令行开发部署修改启动文件名: 把启动 js 文件重命名为 sls.js , 并把它放在项目的根目录下。

## 步骤2:修改监听端口

将本地监听端口修改为导出 app 应用, 以 next.js 为例:

```
const express = require('express')
const next = require('next')async function createServer
() {
const app = next({ dev: false })const handle = app.getRequestHandler()
await app.prepare()
 const server = express
()
server.all('*', (req, res) => {
return handle(req, res)

})
  // define binary type for response
  // if includes, will return base64 encoded, very useful for images
server.binaryTypes = ['*/*']
  return server
// exports app server
module.exports = createServer
```
说明 Nuxt.js 项目修改可参见 [Nuxt.js 产品文档](https://github.com/serverless-components/tencent-nuxtjs?tab=readme-ov-file#%E9%A1%B9%E7%9B%AE%E8%BF%81%E7%A7%BB)。

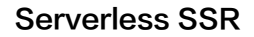

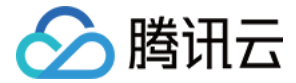

# <span id="page-24-0"></span>ICP 备案

最近更新时间:2023-08-28 20:59:33

# 为什么要备案?

根据国务院令第292号《互联网信息服务管理办法》和工信部令第33号《非经营性互联网信息服务备案管理办法》规定,国家对经营性互 联网信息服务实行许可制度,对非经营性互联网信息服务实行备案制度。未获取许可或者未履行备案手续的,不得从事互联网信息服务, 否则属于违法行为。

因此,使用中国内地(大陆 )的 Serverless 服务开办网站并绑定域名服务时必须先办理网站备案,备案成功并获取通信管理局下发的 ICP 备案号后才能开通域名访问。

• ICP 备案号以工信部网站公共查询为准: [查询入口](https://beian.miit.gov.cn/#/Integrated/recordQuery)

• 更多相关法律法规请参见: 法律法规

# 备案场景

如果您的网站托管在腾讯云中国内地(大陆)的 Serverless 服务中,且网站的主办者和域名从未办理过备案,则在开通 Serverless 服务并且使用云函数 SCF 进行自定义域名的 HTTP 访问服务前,需在腾讯云备案系统进行首次备案的操作。

# 备案准备

- 为了节约备案时间和顺利通过备案,建议您提前了解备案流程。
- **。因各地管局要求不同,需准备的材料也有所不同。建议您提前了解各省、自治区、直辖市管局的 [备案要求,](https://cloud.tencent.com/document/product/243/3474)以及相关 备案限制 。**
- Serverless 备案要求: 备案本身不收取任何费用,但通过 Serverless 方式备案需购买云函数5000万次调用次数包与40万GBs资 源用量包。请前往 [资源包购买页面](https://buy.cloud.tencent.com/scf) 完成购买。

#### 注意

Serverless 备案方式已向全部用户开放。

## 备案流程

请参考 [首次备案,](https://cloud.tencent.com/document/product/243/37402)通过小程序完成备案操作。

注意 在执行 [填写网站信息](https://cloud.tencent.com/document/product/243/37402#.E5.9B.9B.-.E5.A1.AB.E5.86.99.E7.BD.91.E7.AB.99.E4.BF.A1.E6.81.AF) 步骤时,需先开启云函数备案,即在备案类型中选择Serverless。

## 常见问题

#### 使用 Serverless 的访问域名必须要备案吗?

需根据实际情况进行判断。若默认采用 API 网关提供的三级域名访问自身是无需进行备案的,只有需要自定义域名且该域名指向中国内地 (大陆)的 Serverless 服务才需要备案。例如,访问博客页面等场景。您可根据以下场景判断是否需要备案:

- 不需要备案: 域名解析指向托管于非中国内地(大陆)的 Serverless 服务时,例如中国香港服务器,则不需要备案。
- 需要备案:

域名指向中国内地(大陆)的 Serverless 服务时,需要完成备案。

#### Serverless 备案流程与云服务器 CVM 备案流程是否一致?

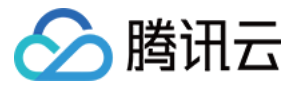

Serverless 备案与 CVM 备案流程上并无实质性差别,所有体验完全一致。唯一的差异点在于,CVM 备案过程中填写的 IP 将直接暴 露给用户,Serverless 备案过程中 IP 将由系统自动拉取并提供。

#### 为什么备案时 IP 地址不可访问?

备案在腾讯云,解析也需要在腾讯云。用户在使用腾讯云 Serverless 方式备案过程中,域名解析 IP 需指向腾讯云站点的 IP 地址 。

#### Serverless 备案有限制吗?

由于 Serverless 较为轻量,可能会实时删除或新增。为了迎合用户使用 Serverless 习惯,Serverless 备案将以账号作为维度,每 个账号支持购买1个云函数资源包,支持备案2个网站。

#### 已经在 CVM 备案的域名是否需要重新备案?

若同账号下已在 CVM 进行 ICP 备案的域名,可直接通过 API 网关绑定,无需重复备案。

#### 注册的域名当前不使用,还需要备案吗?

域名本身无需备案的,但需实名认证。仅当该域名开通 Web 服务时,才需要备案。

#### Serverless 站点未完成搭建,需要办理备案吗?

不需要备案。在您的 Serverless 站点正式提供对外访问前,才需要备案。由于备案需要一定的办理时间,建议您提前在腾讯云办理备 案,以便您的站点做好之后可以马上投入使用。

#### 已备案域名接入腾讯云 Serverless 服务,是否需要重新备案?

不需要重新备案,但要办理接入备案。详情请参见 [接入备案。](https://cloud.tencent.com/document/product/243/37403)

#### 什么情况下需要新增网站备案?

- 如果您存在多个域名,都需要进行备案。
- 您已经有域名进行过备案,现在需要备案新的域名。

#### 接入备案是否可以接入多个 Serverless 服务?

同一主体备案信息可以同时接入多个网站信息,最多同时可以接入10个云函数或 CVM 备案信息。

#### Serverless 备案资源包购买后是否支持退款?

资源包购买之后立即生效,暂不支持退款。五天无理由退款及其他特殊退款请通过 [提交工单](https://console.cloud.tencent.com/workorder/category) 进行咨询。